#### 학생통학버스 예약 시스템 이용방법

- 1. 서울, 천안노선 이용자는 반드시 예약 신청을 해야 탑승 가능
- 2. 모바일 또는 PC에서 예약 가능
- 3. 예약 완료 후 탑승을 못하게 될 시 반드시 예약 취소를 해야 함
	- 예약 취소를 하지 않고 미탑승 처리 시 불이익이 갈 수 있음

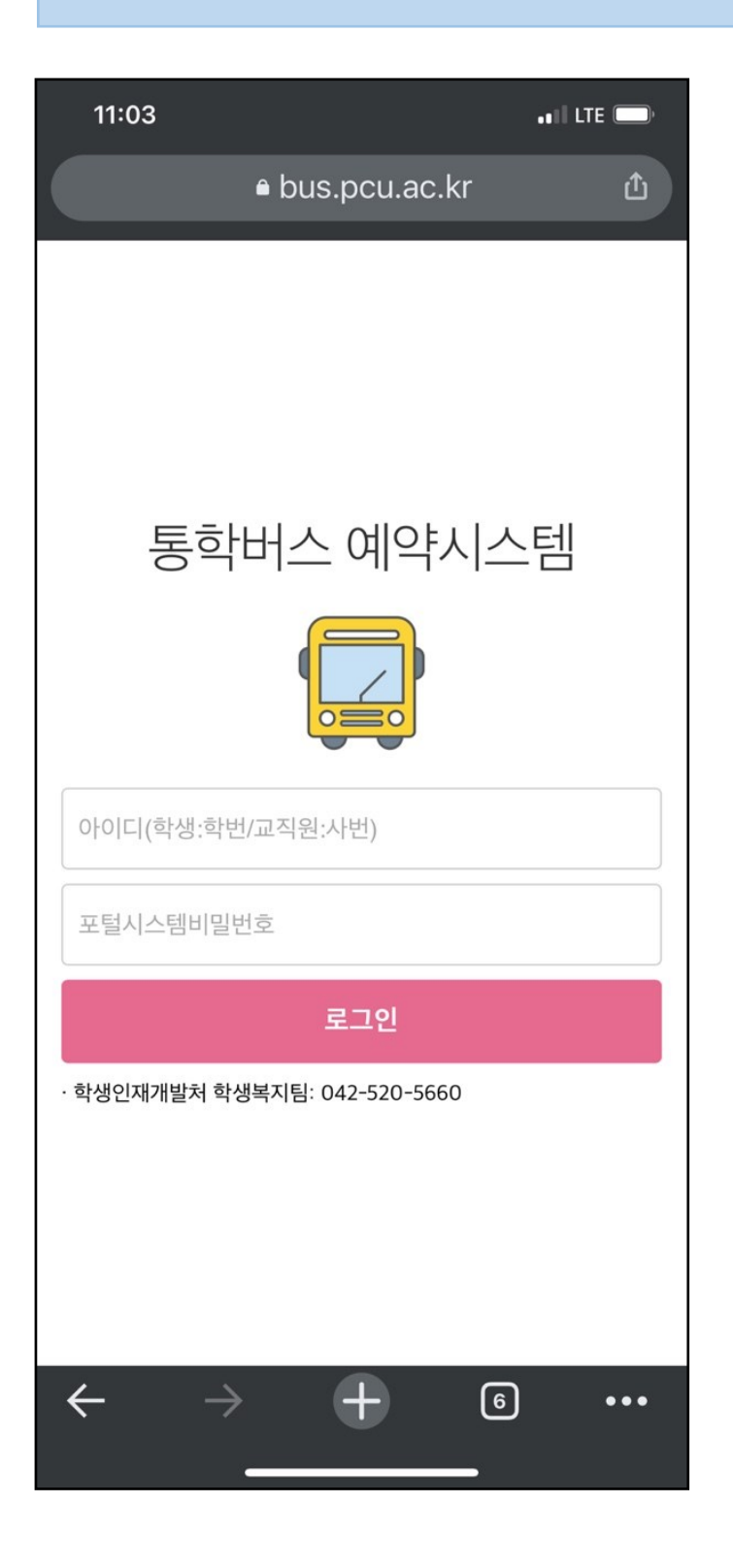

- 1. 예약시스템 접속
	- http://bus.pcu.ac.kr
- 2. 로그인
	- 통합정보시스템 계정

## 로그인 완료 후 접속 Page

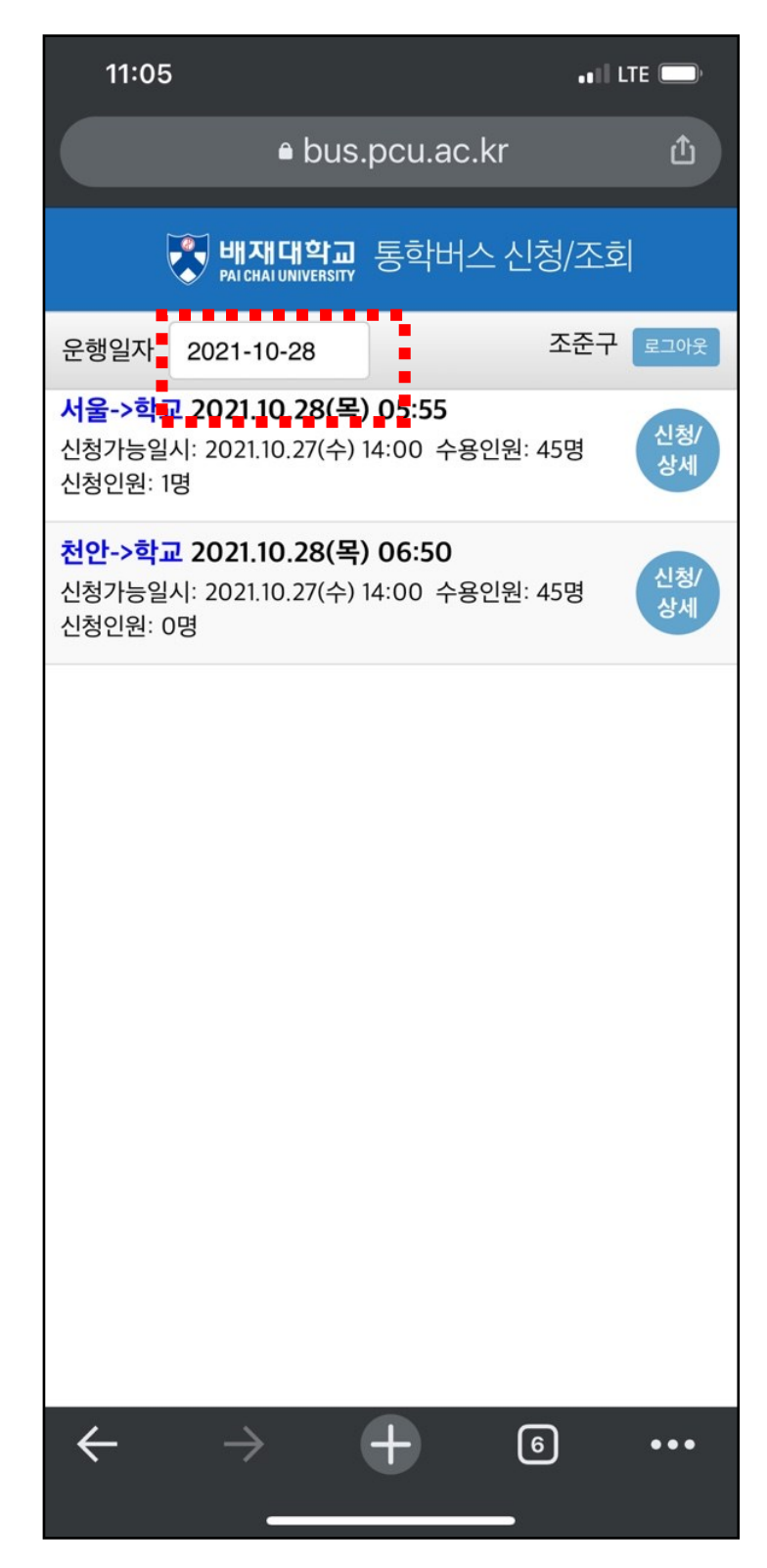

1. 로그인을 통해 접속

#### 화면 확인

2. 탑승을 희망하는 운행

일자 선택

### 탑승을 희망하는 운행일자 선택

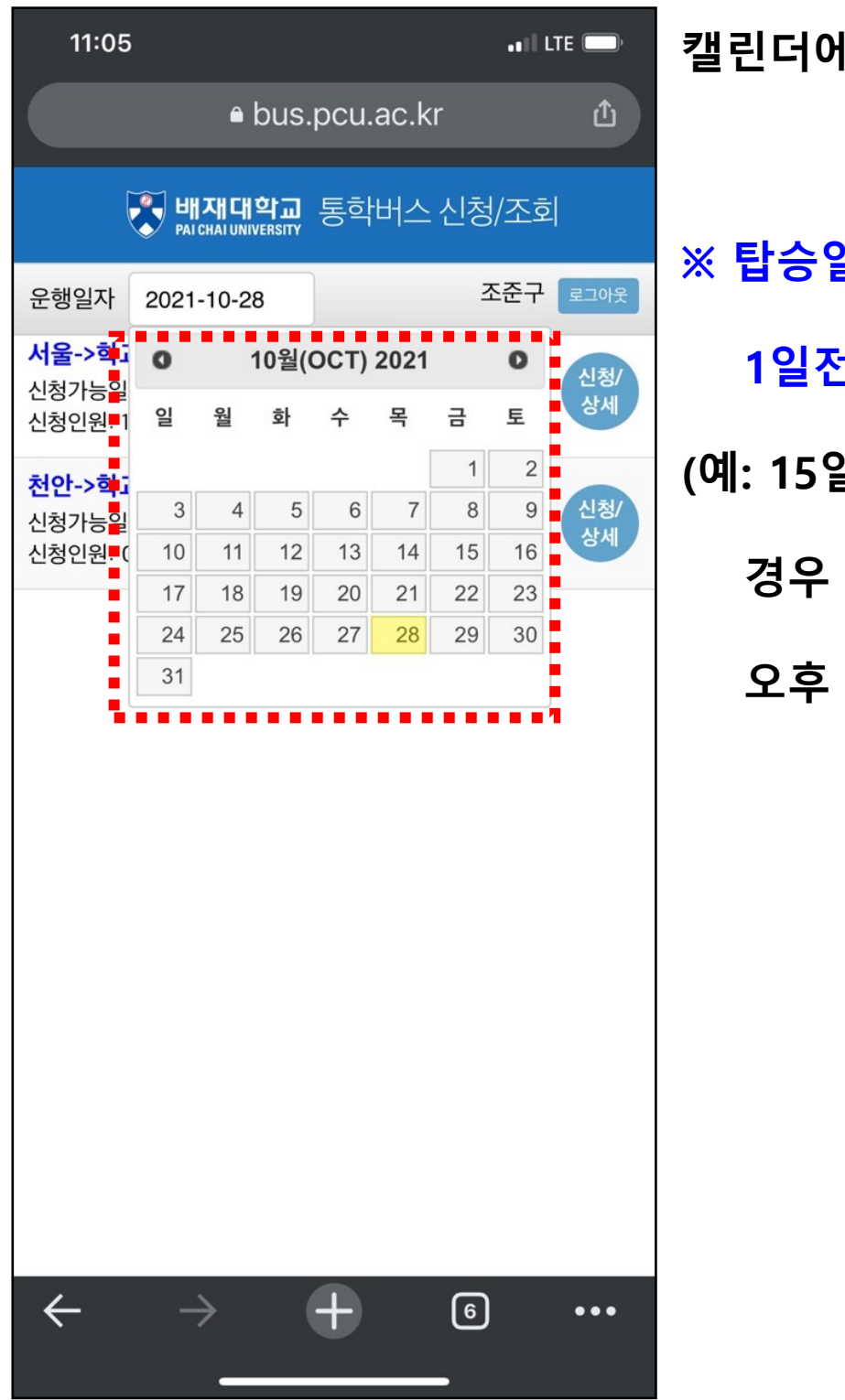

캘린더에서 운행 일자 선택

※ 탑승일 예약은 운행일 1일전 오후 2시 OPEN (예: 15일이 운행일 인 경우 탑승 예약은 14일 오후 2시부터 예약가능)

#### 선택한 일자에 운행하는 노선 확인

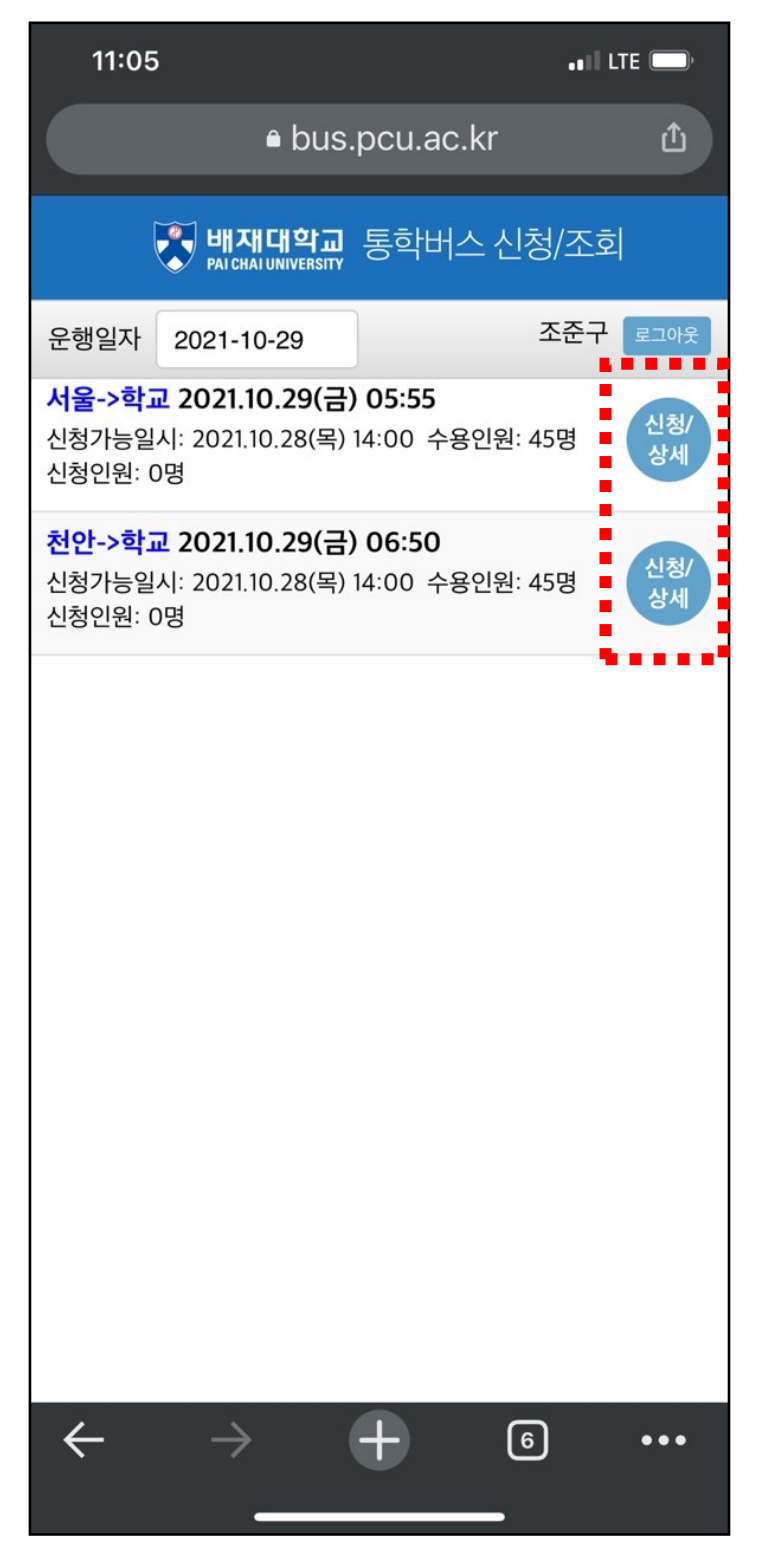

1. 선택한 운행일자에 운행 하

#### 는 노선을 확인

- 2. 노선 중 탑승하고자 하는 노선 선택
- 3. 신청/상세 버튼 클릭

### 선택한 노선 세부 경유지 확인 및 신청

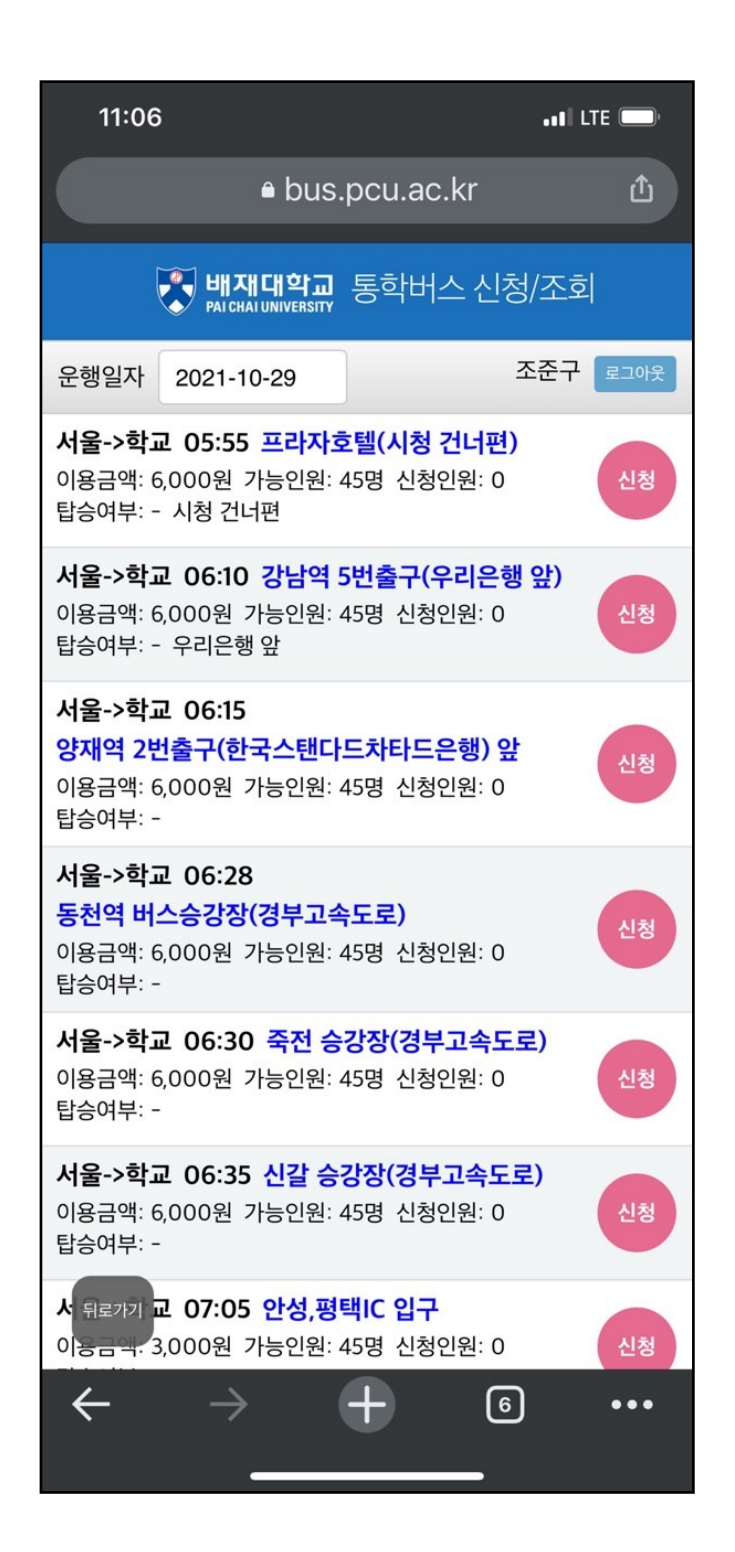

- 1. 선택 노선의 세부 경유지 확인
- ※ 현재 신청 인원, 학생부담

이용요금 확인

2. 희망 경유지 선택 후

신청 버튼 클릭

### 선택한 경유지 탑승 예약 신청 완료 및 확인

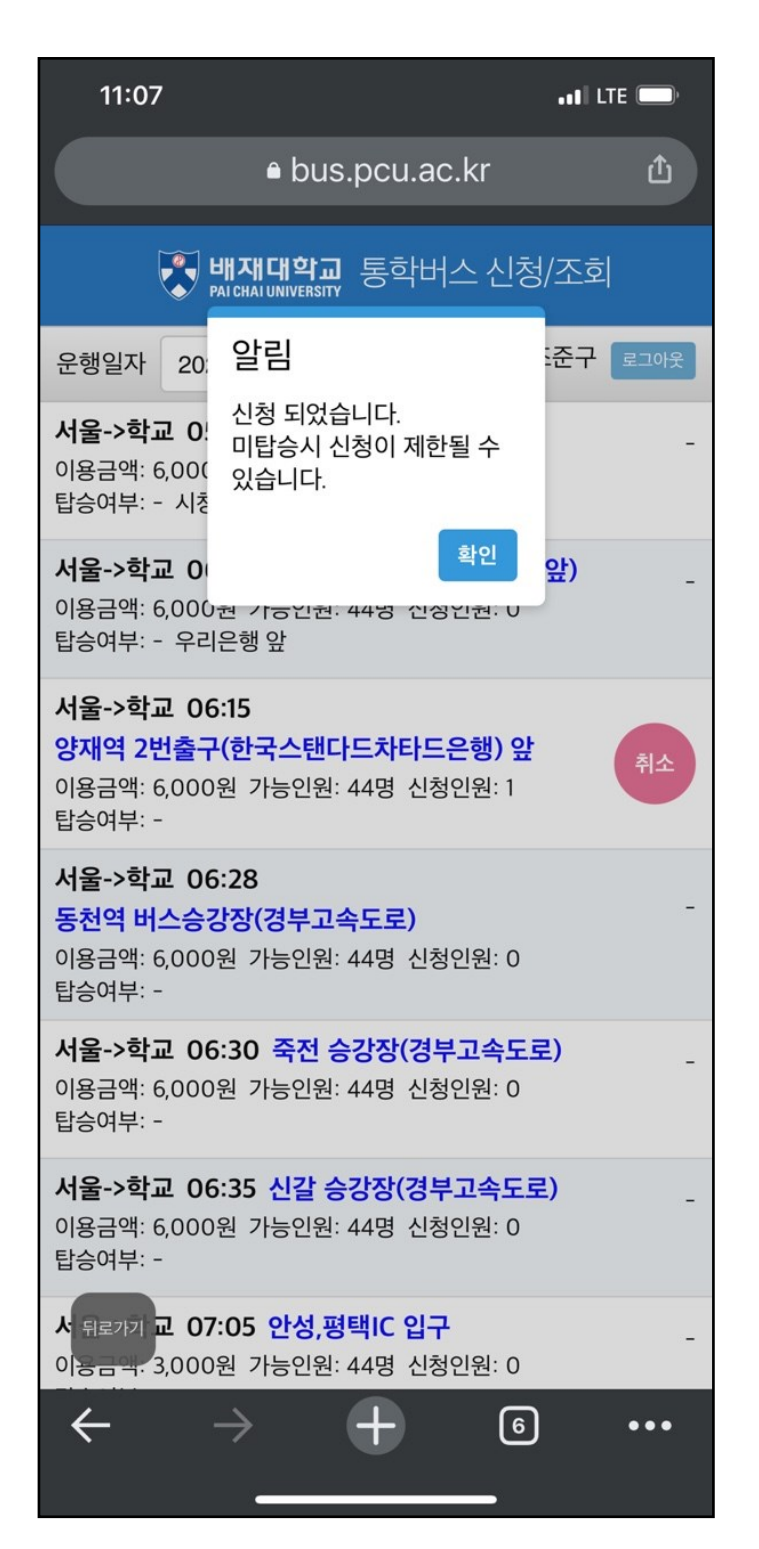

1. 신청 완료 시 알림 메시지

# 2. 신청이 완료 되면 선택 한 경유지에 취소 버튼 생성

# 탑승 예약 취소 처리

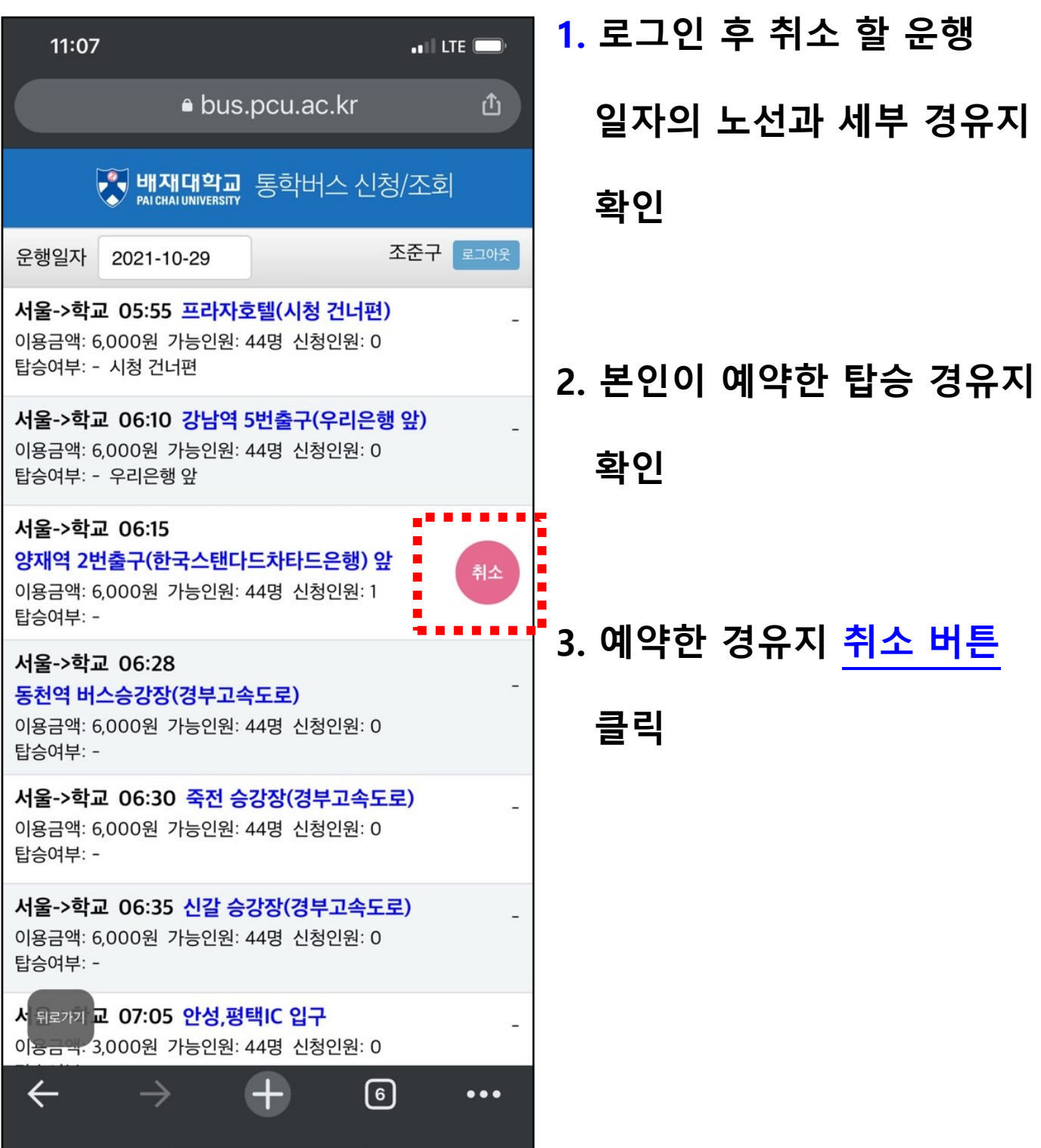

#### 탑승 예약 취소 확인 및 예약 신청 활성화

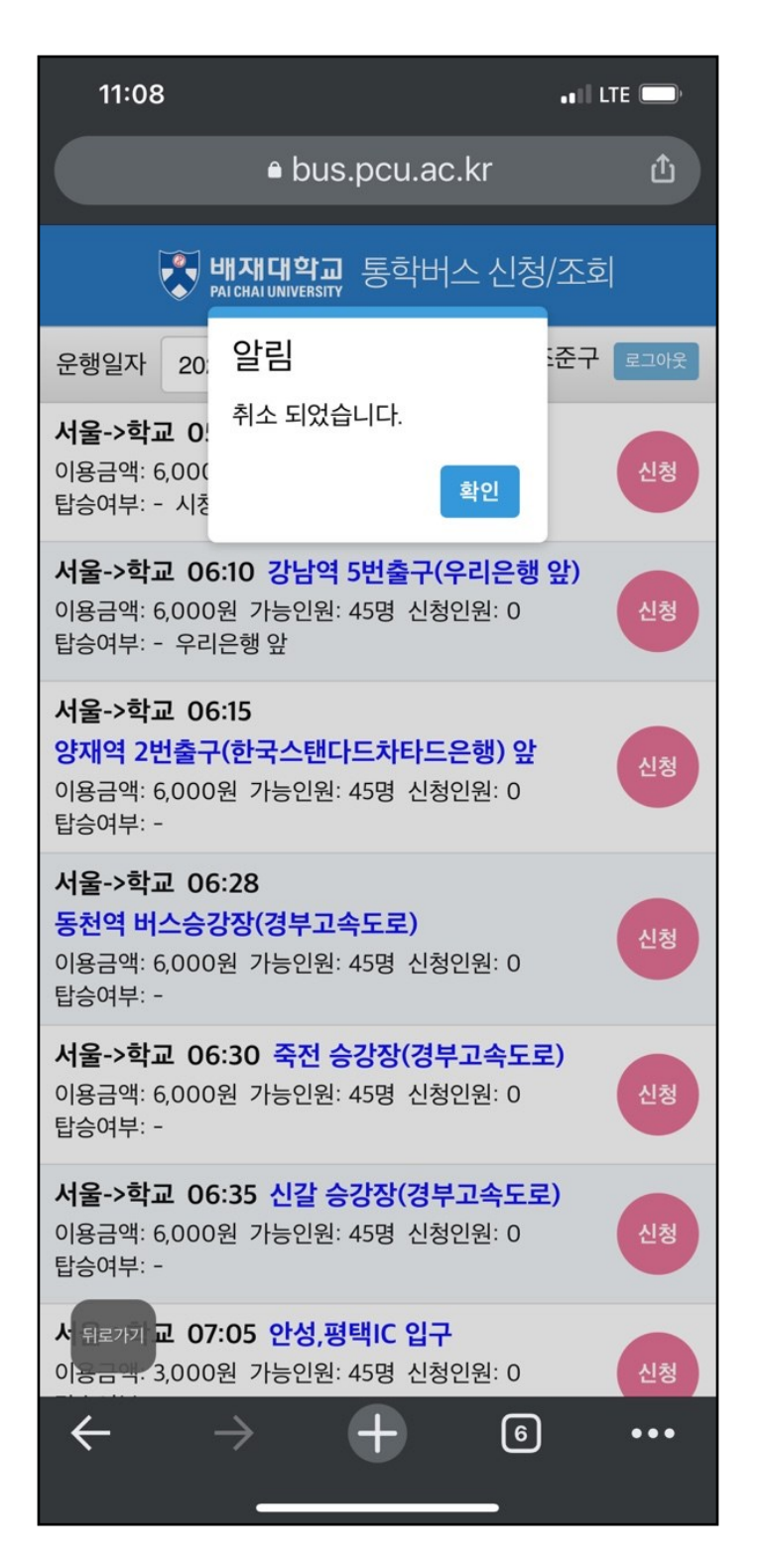

#### 1. 예약 취소 버튼을 클릭하면

#### 취소처리 메시지

2. 취소처리가 완료되면 신청 가능한 경유지에서 신청 버튼이 활성화 됨